- **1) Se connecter à l'application avec son compte administrateur url :<https://coffre-id.megalis.bretagne.bzh/#/login> Renseigner son adresse mail puis le mot de passe maitre**
- **2) Création de l'organisation (se fait dans l'onglet Coffres)**

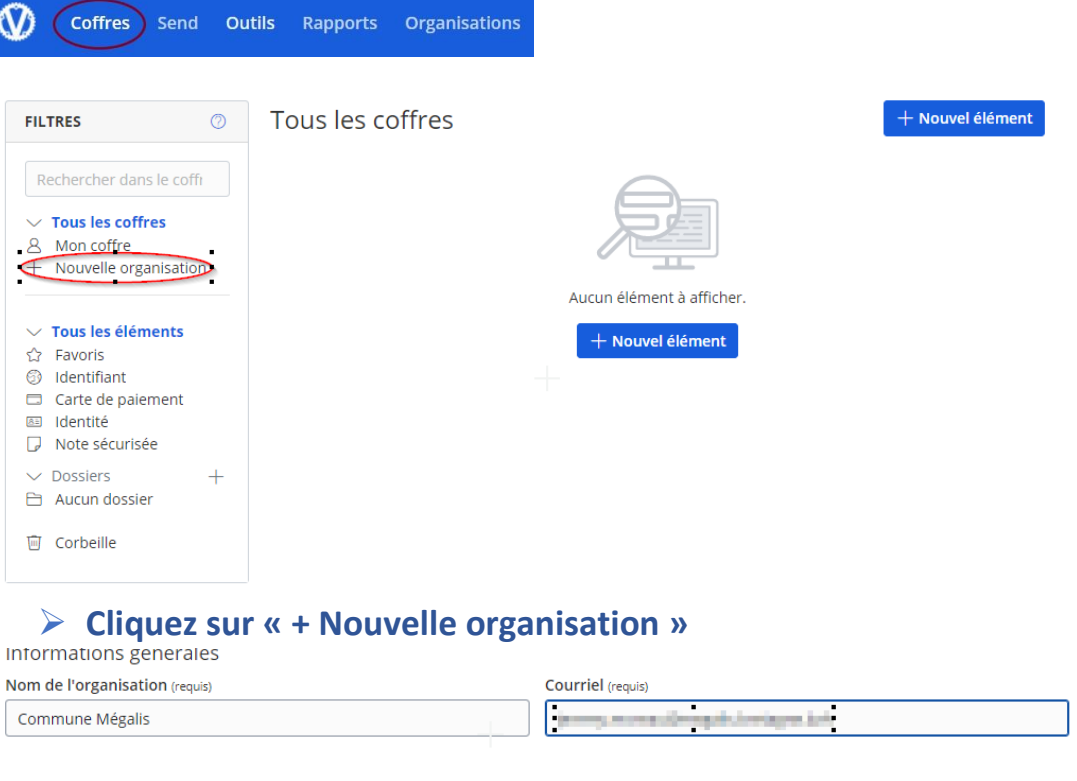

**Le nom de l'organisation reprend le nom de la commune ou de l'EPCI Le courriel à renseigner est celui de l'administrateur du coffre-fort de l'organisation**

➢ **Cliquez sur « Soumettre »**

Soumettre

## **3) Inviter des utilisateurs (se fait dans l'onglet Organisations)**

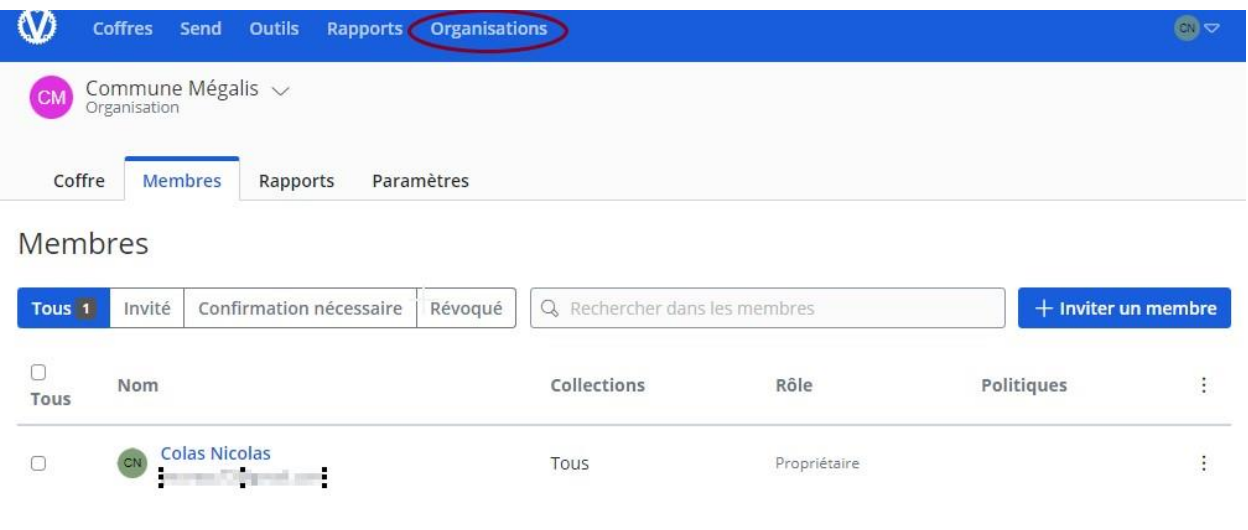

## ➢ **Dans Organisations, aller sur l'onglet Membres puis cliquer sur « + Inviter un membre »**

 $\overline{1}$ 

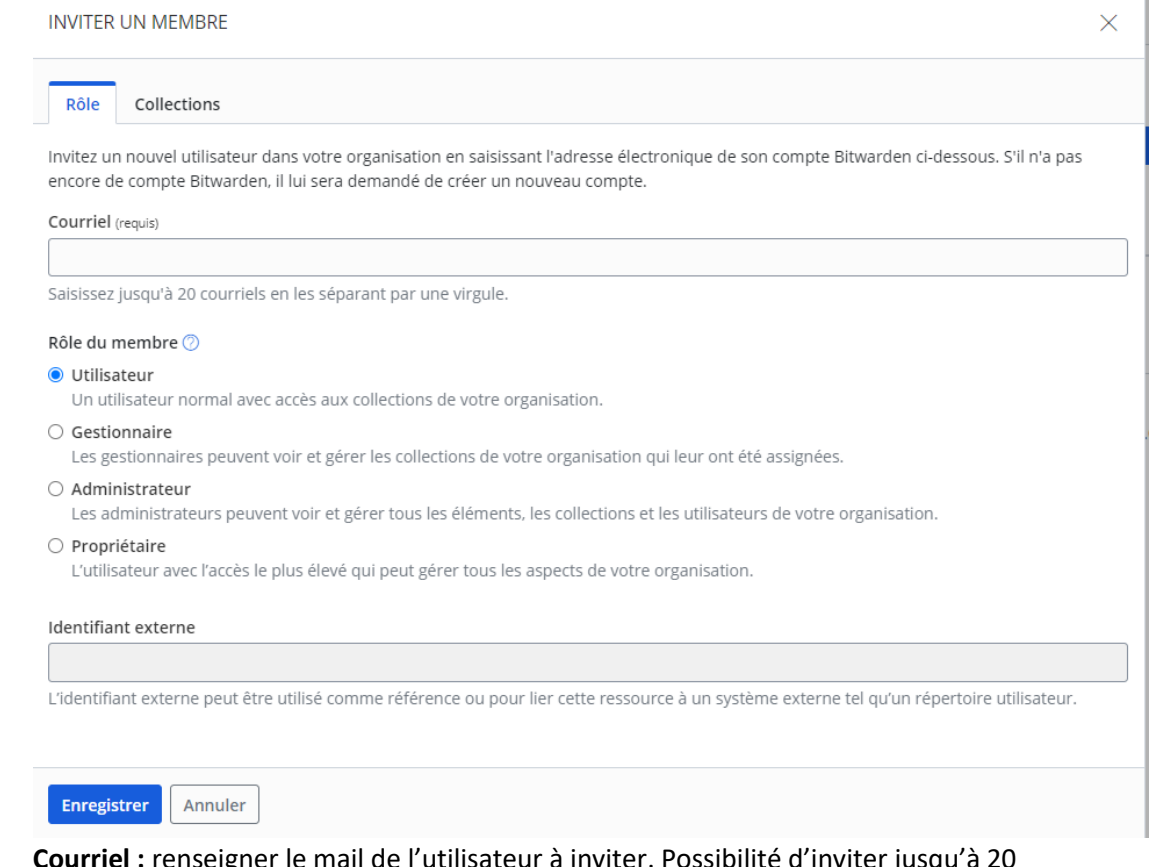

**Courriel :** renseigner le mail de l'utilisateur à inviter. Possibilité d'inviter jusqu'à 20 utilisateurs – 20 mails en séparant les adresses mails par une virgule **Définir le rôle à attribuer au membre**

➢ **Cliquez sur Enregistrer**